## **How to View or Update My Personal Information (Use Mozilla Firefox or Google Chrome)**

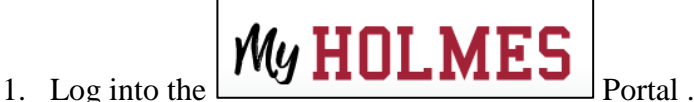

- 2. Click on the *Academics/Career-Technical* page icon .
- 3. To **View or Update My Personal Information**, locate the *My Student Information* portlet.
- 4. Click on *My Personal Info*.

The *My Profile* page will be displayed.

- Click on **Personal Information** to display your
	- o **Phone Number**
	- o **Address**
	- o **Emergency Contact.**

## **Options:**

- ╱ **Edit**
- **Delete**
- (+) Add New Add
- 5. To update **Emergency Contact**, click on *Edit* or *Add New* to enter the updated information.

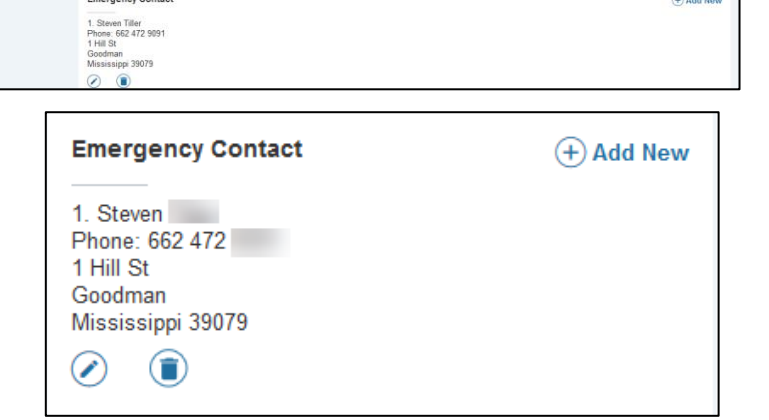

(i) There are no addresses available for you to view.

**Note: When done, be sure you close (X) the page, log out of My Holmes, and close the browser.**

My Profile - Personal Information

Phone Numbe

Mailing (Primary)<br>662 472 9146

 $\odot$   $\odot$ 

Mailing<br>662 472 9146

 $\circ$   $\circ$ Address

**Emergency Contact** 

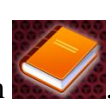

**ED MY STUDENT INFORMATION** 

My Student Profile

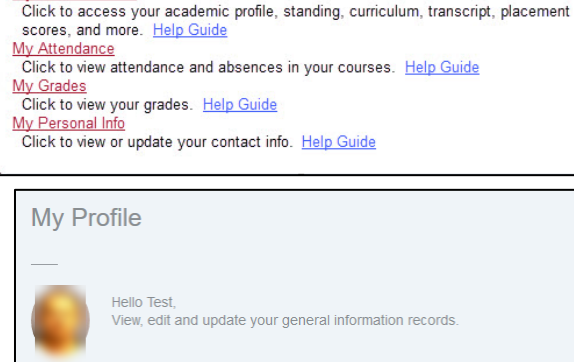

Mailing (Pri<br>662 4729146

 $\odot$   $\odot$ 

**Personal Information** View and update your biographical and demographic information

Mailing (Pri<br>662 4729146

 $\odot$   $\odot$ 

 $\widehat{+}$  Add New

 $\overline{)}$  Add New

 $\widehat{+}$  Add New